# Snote 1.0 Setup Poster P/N 13N6273

12/03/2003

Size: 11x13 inches

Color: 2 color job = Black and Red (PMS 032cvc) Font: IBM Fonts and Helvetica Neue Family Material: Use 100% recycled paper in only Japan.

#### Blue line shows die-cut. DO NOT PRINT.

Please change the barcode No. and printing country name.

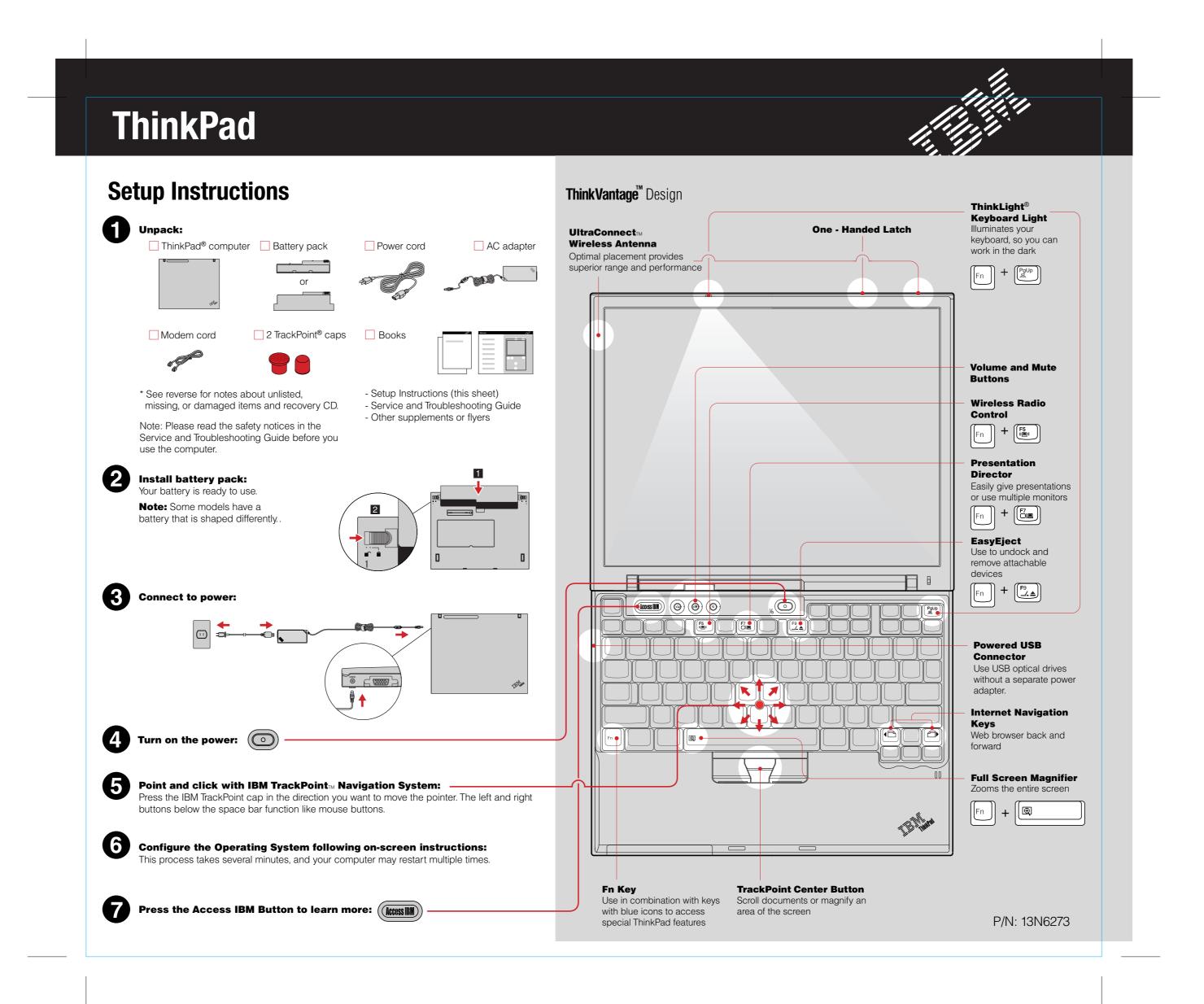

## Snote 1.0 Setup Poster P/N 13N6273

12/03/2003

Size: 11x13 inches

Color: 2 color job = Black and Red (PMS 032cvc) Font: IBM Fonts and Helvetica Neue Family Material: Use 100% recycled paper in only Japan.

Nice to have in other countries.

#### Blue line shows die-cut. DO NOT PRINT.

Please change the barcode No. and printing country name.

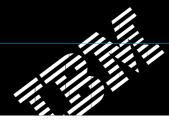

#### Optional ThinkPad X4 UltraBase Dock

This option is available to expand the functionality of your ThinkPad X40. To learn more, press the blue Access IBM button and enter "X4 UltraBase" in the Access IBM keyword search field.

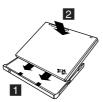

#### **Installing Optional memory**

You can increase the amount of memory in your computer.

Note: Use only memory types supported by your computer. If you install the optional memory incorrectly or install an unsupported memory type, a warning beep will sound when you try to start the computer.

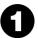

#### Install the optional SO-DIMM:

- 1 Touch a grounded metal object to reduce any static electricity in your body that could damage the SO-DIMM. Avoid touching the contact edge of the SO-DIMM.
- 2 Turn off the computer.
- **3** Disconnect the AC adapter and all cables from the computer.
- **4** Close the computer display and turn the computer over.
- 5 Remove the battery.
- **6** Loosen the screws next to DIMM icons on the expansion slot cover, and then remove the cover.

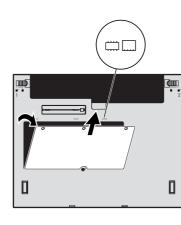

**7** If a SO-DIMM is already installed, remove it as shown. Save the SO-DIMM for future use.

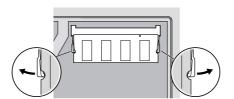

8 Align the notch in the contact edge of the SO-DIMM with the divider in the socket. Firmly insert the SO-DIMM into the socket at an angle of 20 degrees 1 and then pivot it downward until it snaps into place 2.

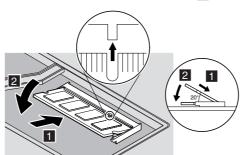

- 9 Replace the expansion slot cover.
  Attention: Never use the computer with the expansion slot cover open.
- **10** Replace the battery and re-connect the AC adapter and cables.

### 2

#### Verify proper installation of the optional SO-DIMM:

- 1 Turn on computer.
- **2** Press the Access IBM button when prompted during startup.
- **3** Open the IBM BIOS Setup Utility by clicking "Access BIOS" under the "Configure" category or by double-clicking "Start Setup Utility."
- **4** Verify that the "Installed memory" item shows the total amount of memory installed in your computer. For example, if your computer had 256 MB of standard memory and you install an additional 512 MB SO-DIMM, the quantity shown in "Installed memory" should be 768 MB.

### **ThinkVantage**<sup>™</sup> Technologies

You can get information about ThinkVantage Technologies at any time by pressing the blue Access IBM button on your keyboard.

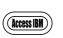

#### Security

Some ThinkPad computers have an embedded security chip.
To learn about downloading the software and enabling the chip, enter "security chip" in the Access IBM keyboard search field.

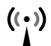

#### **Access Connections**

Some ThinkPad computers are equipped with a wireless LAN adapter. To learn more about configuring wireless LAN and other communication adapters including your wired connections, enter "Access Connections" in the Access IBM keyword search field.

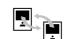

#### Migration

You can move data from your old computer to this ThinkPad.

Enter "migration" in the Access IBM keyword search field to learn about downloading data migration software.

#### **IBM Help and Support**

To learn about IBM Help and Support, choose the Get Help & Support category in Access IBM.

- \* Additional unpacking notes:
- 1) Some models may contain items that are not listed.
- 2) If any item is missing or damaged, please contact your place of purchase.
- 3) Your computer features IBM Disk-to-Disk Recovery. Everything for recovering factory-installed files and applications is on your hard disk eliminating the need for a recovery CD. For more information, see "Recovering Pre-Installed Software" in the Service and Troubleshooting Guide.

| Your name:                   |
|------------------------------|
| Company name:                |
| Model number:                |
| Serial number:               |
| Company or reseller service: |
| IBM service Web site:        |
| IBM service number:          |

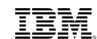

© Copyright IBM Corporation 2003

The following terms are trademarks of the IBM Corporation in the United States or other countries or both: IBM, ThinkPad, TrackPoint, ThinkLight, ThinkVantage, and UltraConnect.

For Barcode Position Only